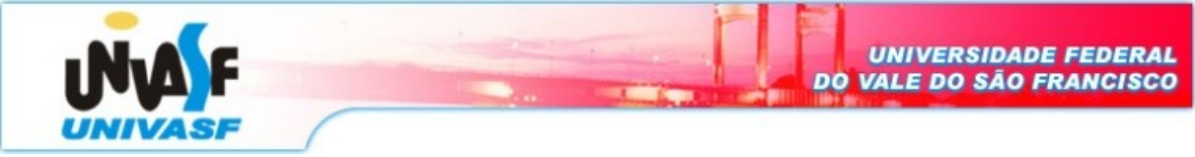

Universidade Federal do Vale do São Francisco – UNIVASF Curso: Engenharia da Computação Disciplina: Redes de Computadores I Data de entrega: 11/11/08 Professor: Leonardo Barreto Campos Valor: 1,0

## Projeto -  $II<sup>1</sup>$  $II<sup>1</sup>$  $II<sup>1</sup>$

Nesse projeto, o aluno investigará o protocolo Ethernet. O projeto consiste em analisar o tráfego de pacotes com auxílio da ferramenta Wireshark [\(http://www.wireshark.org/docs/wsug\\_html\\_chunked/index.html\)](http://www.wireshark.org/docs/wsug_html_chunked/index.html) e responder as perguntas gradativamente. Dessa forma, siga extritamente as orientações relacionadas abaixo e bom trabalho.

## Capturando e analisando os quadros Ethernet

- Primeiro, certifique-se que o cache do seu browser está vazio(Para fazer isso no Mozilla, selecione Ferramentas  $\rightarrow$  Opções  $\rightarrow$  Avançado  $\rightarrow$  Rede  $\rightarrow$  Armazenamento offline  $\rightarrow$  Limpar agora. No Internet Explorer, selecione, Ferramentas  $\rightarrow$  Opções da Internet  $\rightarrow$  Excluir Arquivos);
- Inicialize o sniffer Wireshark (velho e bom Ethereal);
- Entre com a seguinte URL em seu browser http://gaia.cs.umass.edu/ethereal-labs/HTTP-ethereal-lab-file3.html
- Pare a captura de pacotes no Wireshark. Primeiro, encontre o número de pacotes (coluna mais a esquerda no parte superior do programa) de mensagens HTTP GET que foi enviada do seu computador para gaia.cs.umass.edu, bem como o início das respostas HTTP enviadas para seu computadores pelo gaia.cs.umass.edu.

Questão 1: Selecione o pacote que contenha a mensagem HTTP GET e mostre a tela do Wireshark.

## Alterando a visualização do Wireshark

 Vamos, agora, alterar a forma de exibição do Wireshark para listar apenas pacotes com informações sobre o IP. Para que o Wireshark faça isso, selecione Analyze  $\rightarrow$ Enable Protocols. Então desmarque o caixa do IP e selecione OK.

Questão 2: Selecione novamente o pacote que contenha a mensagem HTTP GET e mostre a tela do Wireshark.

## Visualizando e imprimindo detalhes do pacote

 Para responder as questões a seguir, você necessitará olhar os detalhes dentro do pacote (janelas intermediárias e mais abaixo da ferramenta);

<span id="page-0-0"></span><sup>1</sup> Laboratório adaptado do site http://wps.aw.com/wps/media/objects/2567/2629599/Ethereal\_Ethernet\_ARP.pdf

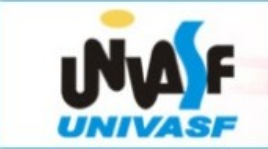

- Selecione o quadro Ethernet que contém a mensagem HTTP GET. (Lembre-se que a mensagem HTTP GET é carregada dentro de um segmento TCP, na qual é carregada dentro de um datagrama IP, na qual é carregada dentro de um quadro Ethernet). Expanda as informações contidas no quadro Ethernet na janela de detalhes do pacote. Note que o conteúdo do quadro Ethernet (cabeçalho bem como payload, ou seja, carga útil) são visualizados na janela de conteúdo do pacote.
- Para imprimir um pacote, use File  $\rightarrow$  Print, escolha Selected packet only ou escolha Specify a packet range e informe o pacote específico, escolha Packet details: As displayed (portanto, mostre o máximo de detalhes para responder as questões com segurança);

Questão 3: Coloque os detalhes do quadro HTTP GET como Anexo I do projeto.

Questão 4: Qual é o endereço Ethernet de 48 bits do seu computador?

Questão 5: Qual é o endereço de destino de 48 bits no quadro Ethernet? Esse é o endereço Ethernet de gaia.cs.umass.edu? Caso negativo, qual o dispositivo tem esse endereço Ethernet?

Questão 6: Pegue o valor hexadecimal dos dois bytes do campo tipo do quadro. O que significa todos os bits do campo flag valerem 1?

Questão 7: Qual é o valor hexadecimal do campo CRC no quadro Ethernet?

 Em seguida, responda as próximas questões, baseado no conteúdo do quadro Ethernet que contém o primeiro byte da mensagem de resposta HTTP (HTTP OK). Identifiqueos, visualize os detalhes do quadro em seguida responda:

Questão 8: Coloque os detalhes do quadro HTTP OK como Anexo II do projeto.

Questão 9: Qual é o endereço Ethernet de 48 bits da fonte? Esse é o endereço do seu computador ou de gaia.cs.umass.edu? Caso negativo, qual o dispositivo tem esse endereço Ethernet?

Questão 10: Qual é o endereço de destino de 48 bits no quadro Ethernet? Esse é o endereço do seu computador?

Questão 11: Pegue o valor hexadecimal dos dois bytes do campo tipo do quadro. O que significa todos os bits do campo flag valerem 1?

Questão 12: Qual é o valor hexadecimal do campo CRC no quadro Ethernet?